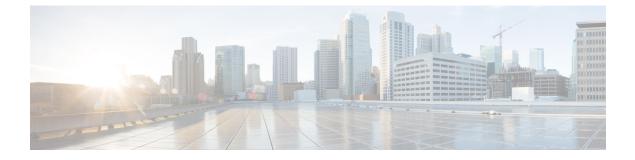

# **Change Prime Infrastructure User Settings**

- Set User Preferences, on page 1
- Change Your User Preferences, on page 1
- Change Your Idle-User Timeout, on page 1
- Change List Length, on page 2

### **Set User Preferences**

Prime Infrastructure provides user preference settings that allows you to modify how information is displayed.

- Change Your User Preferences
- Change Your Idle-User Timeout
- Change List Length

### **Change Your User Preferences**

To change your user preferences, click the **Settings** icon (the gear icon on the right side of the menu bar) and choose **My Preferences** and change the settings shown on the My Preferences page.

#### **Related Topics**

Change Your Idle-User Timeout, on page 1 Change List Length, on page 2 Set Up Your Alarm and Event Display Preferences Toolbar

### **Change Your Idle-User Timeout**

Prime Infrastructure provides two settings that control when and how idle users are automatically logged out:

- User Idle Timeout—You can disable or configure this setting, which ends your user session automatically when you exceed the timeout. It is enabled by default and is set to 10 minutes. The User Idle Timeout value must be lesser or equal to the Global Idle Timeout value.
- Global Idle Timeout—The Global Idle Timeout is enabled by default and is set to 10 minutes. Only users with administrative privileges can disable the Global Idle Timeout setting or change its time limit.

Step 1 Step 2

| Note | Prime Infrastructure will log out the idle user based on the lesser Timeout value.                                                                                                    |
|------|----------------------------------------------------------------------------------------------------|
|      | You may find it useful to disable the user idle timeout feature if, for example, you are an Operations Center user experiencing sudden log-offs, due to idle sessions, with one or more Prime Infrastructure instances managed by Operations Center. For details, see the section <i>Disable Idle User Timeouts for Operations Center</i> in the chapter Set Up the Prime Infrastructure Server in the Cisco Prime Infrastructure Administrator Guide . |
|      | To change the timeout settings, follow these steps:                                                                                                    |
|      | Settings icon and choose My Preferences.<br>er Idle Timeout:                                                                                                    |

- Change the check status of the check box next to **Logout idle user** to enable or disable your idle timeout.
- From the Logout idle user after drop-down list, choose one of the idle timeout limits.
- Step 3 Click Save. You will need to log out and log back in for this change to take effect.

For details, see the section *Disable Idle User Timeouts for Operations Center* in the chapter Set Up the Prime Infrastructure Server in the Cisco Prime Infrastructure Administrator Guide.

#### **Related Topics**

Change Your User Preferences, on page 1

## **Change List Length**

Prime Infrastructure lets you change the default number of entries displayed in some lists. The Items Per List setting affects the number of entries displayed on the monitoring pages for:

- APs
- Controllers
- Site Maps
- Mesh
- CleanAir

The Items Per List setting does not apply to Network Devices, alarms and events, configuration archive, software image management, or configuration.

An average of 50 items will be shown on a given page.

- **Step 1** Click the **Settings** icon and choose **My Preferences**.
- **Step 2** Change the setting in the **Items Per List Page** drop down.
- Step 3 Click Save.

#### **Related Topics**

Change Your User Preferences, on page 1

I